# TP-LINK®

TL-WA855RE

Applicable Model:

# **Quick Installation Guide**

### LED Explanation

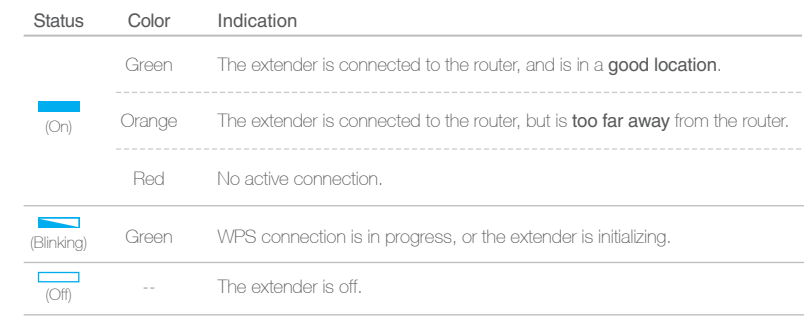

## **Option ONE** Quick Setup using the WPS Button

WPS is an easier way to extend your host network. We recommend you to use this way if your host router has a WPS button. The button might look like one of these:  $\boxed{\theta}$  |  $\boxed{\text{w}}$  |  $\boxed{\text{w}}$ . Otherwise, please use **Option TWO**.

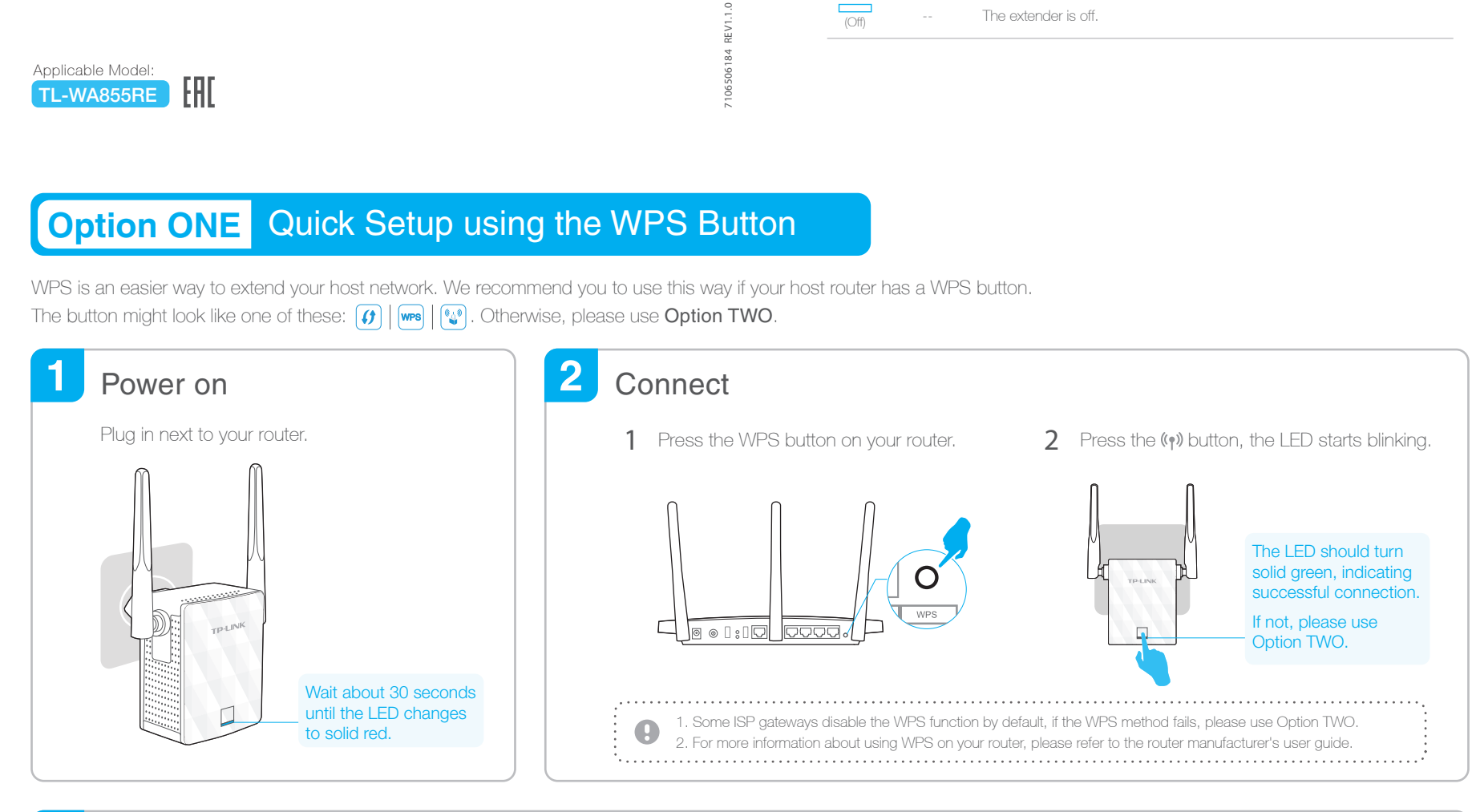

#### 3 **Relocate**

- Plug in the extender halfway between your router and the Wi-Fi dead zone. 1
- Wait about 1 minute until the LED is lit with a solid green. If not, relocate it closer to the router to achieve better signal quality. 2

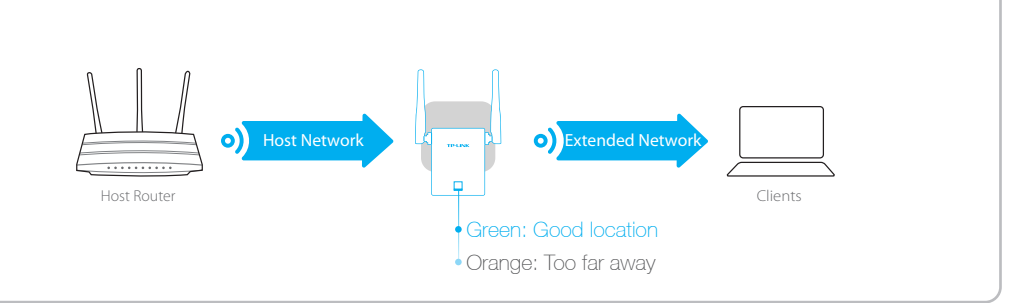

The extender adds \_**EXT** to the end of the host network's SSID and uses the same Wi-Fi password.

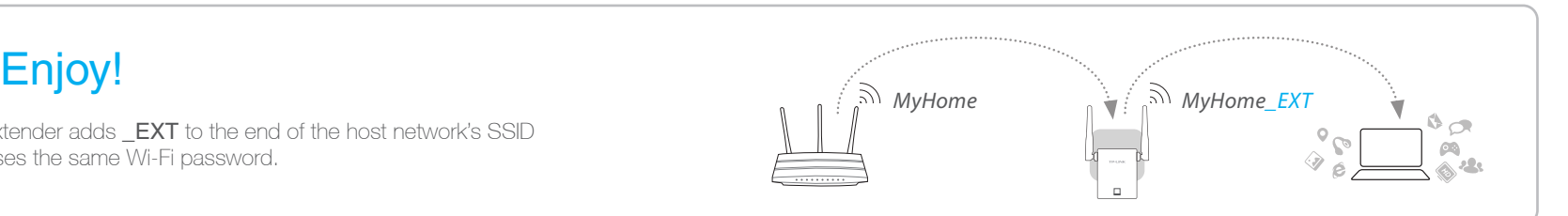

## Entertainment Adapter

The extender can be used as a wireless adapter to connect any Ethernet-only device such as a Blu-ray player, game console, DVR, or smart TV to your Wi-Fi network.

First, connect the extender to your router using Option ONE or Option TWO, then connect the extender to your Ethernet-only device via an Ethernet cable.

#### Ethernet Connection

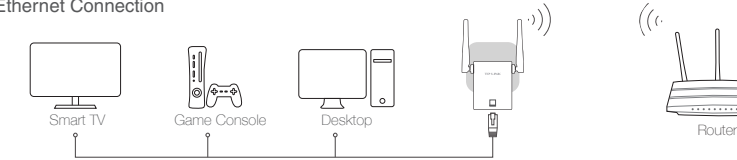

## TP-LINK Tether App

Tether app provides a simple, intuitive way to access, manage your extender using your iOS or Android devices. Note: AP mode of the extender is not supported by the Tether.

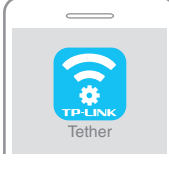

Setup the extender **Article Setup that extender** Modify current settings

Turn on/off the LED<br>on the phone  $\overline{\mathbb{Q}}$  Block unwelcome devices

**How to**  $\begin{bmatrix} 1. \end{bmatrix}$  Download the Tether app from the Apple App Store or Google Play Store. 2. Ensure your device is wirelessly connected to the extender or to the host router. begin? | 3. Launch the app and start managing your extended network.

on the phone

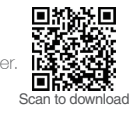

#### **Option TWO** Quick Setup using Web Browser

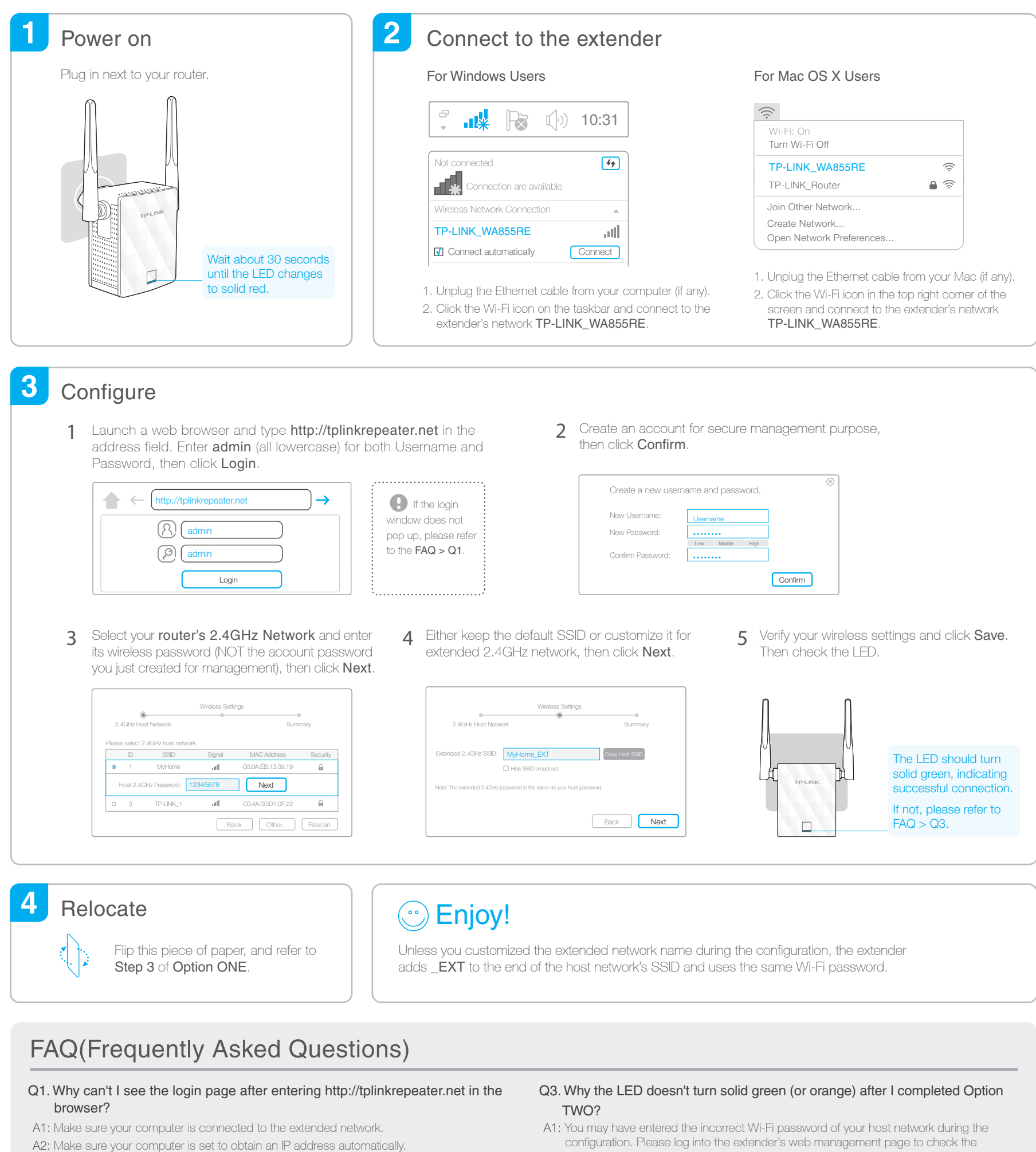

- A3: Use the IP address to access the extender. The default IP is 192.168.0.254. If the extender has connected to the router, you should go to your router's DHCP client list to obtain the extender's current IP address.
- A4: Reset the extender and connect to its wireless network, enter http://tplinkrepeater.net or 192.168.0.254 in the web browser and press Enter.
- If the problem still exists, please refer to the FAQ at www.tp-link.com for detailed instructions.

#### Q2. How do I reset the extender?

- A: While the extender is powered on, use a pin to press the RESET button, the LED should turn off momentarily, then release the button.
- password and try again.
- A2: Reset the extender and go through the configuration again.
- Q4. I enabled a wireless MAC filter, wireless access control, or access control list (ACL) on my router, what should I do before configuring and using the extender?
- A: If your host router's wireless MAC filter, wireless access control, or access control list (ACL) is enabled, you may need further settings on the router so that devices connected to the extended Wi-Fi have no problem to access the Internet.

For details, please visit www.tp-link.com and refer to the FAQ section in the extender's User Guide.